# **คู่มือการใช้งานระบบ LIS-MIPE (การเปลี่ยนรหัสผ่านเข้าใช้งานและการแก้ไขข้อมูลส่วนตัว)**

เริ่มจากเข้าไปที่หน้าเว็บไซต์[http://www.bcnlp.ac.th](http://www.bcnlp.ac.th/) (ด้วย Mozilla Firefox) เลื่อนลงมาส่วนล่างของเพจและคลิกที่

#### banner LIS-MIPE

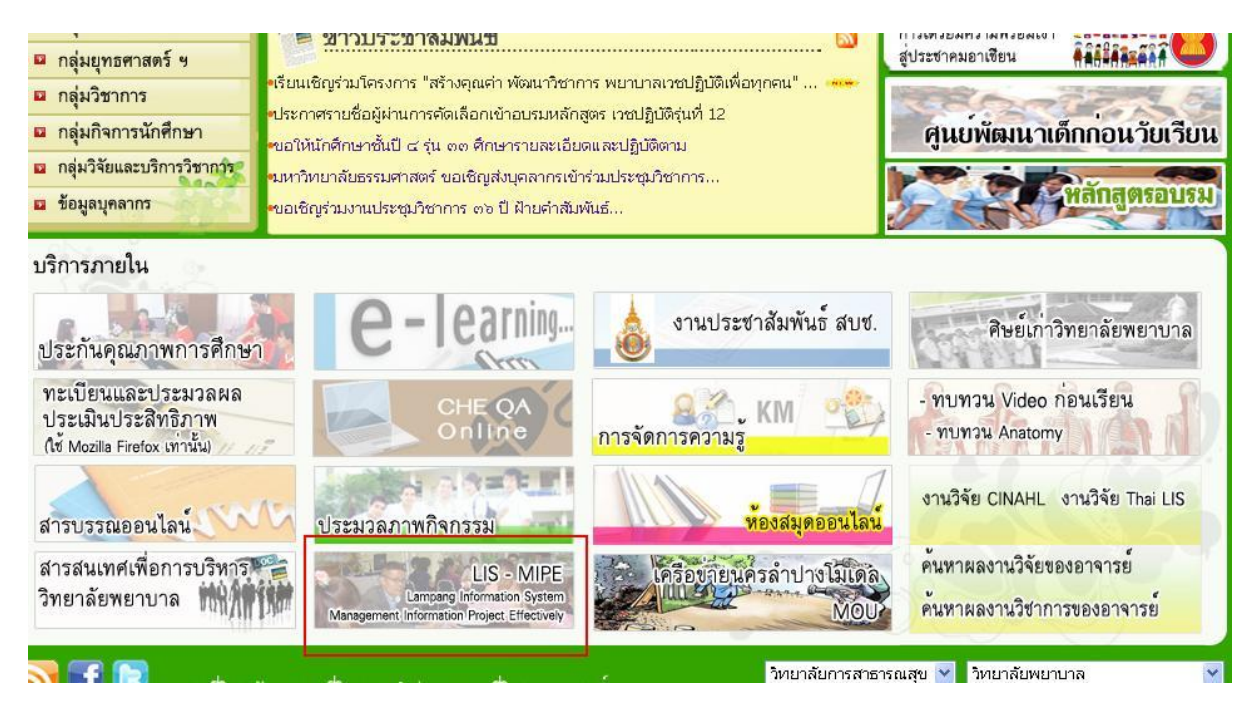

เมื่อคลิกจะปรากฏหน้าจอของระบบLIS-MIPEขึ้นมา

ให้กรอกชื่อเข้าใช้งาน (username)และรหัสผ่าน (password)ของตนเองเพื่อเข้าใช้งานระบบ

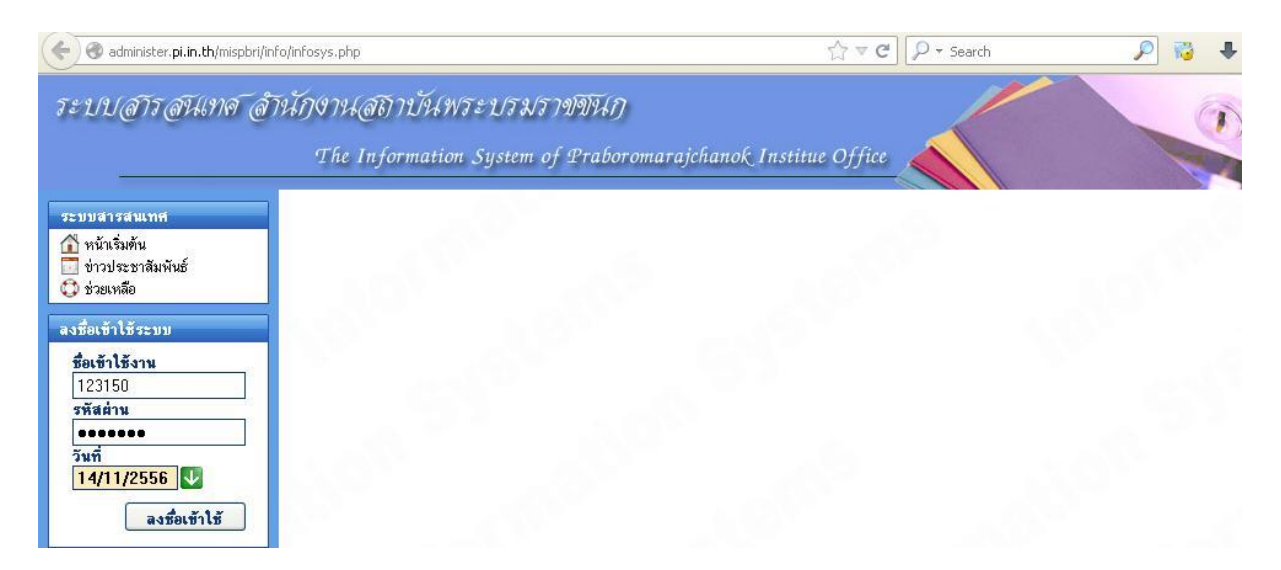

## **การเปลี่ยนรหัสผ่าน**

หลังจากทำการ**Login**สำเร็จ จะปรากฏหน้าอินเตอร์เฟซและข้อมูลของแต่ละบุคคล ในที่นี้หากต้องการเปลี่ยนรหัสผ่านให้ คลิกที่ เมนู .ตั้งค่าการใช้งาน"

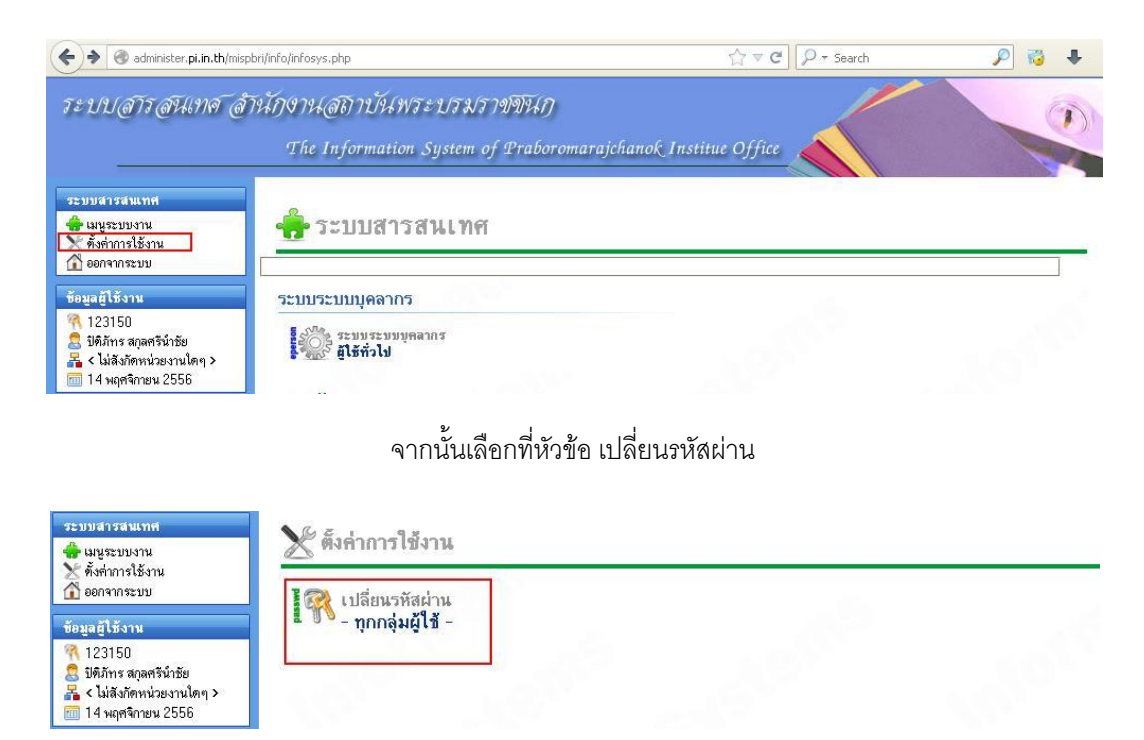

ให้เรากรอกรหัสผ่านเดิมที่ใช้งานปัจจุบันลงในช่องที่ 1 และรหัสผ่านใหม่ที่ต้องการในช่องที่ 2 และ 3 โดยจะต้องเหมือนกัน

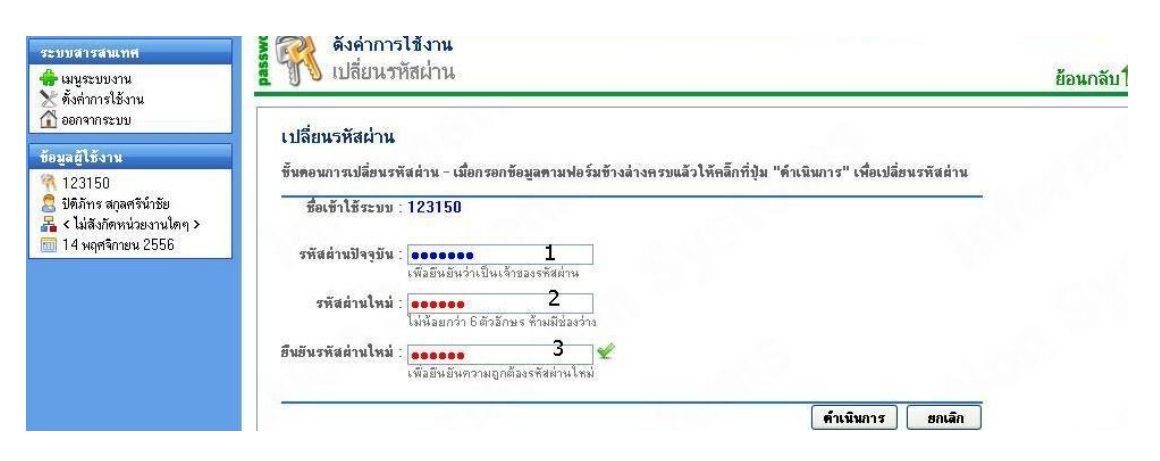

หากเปลี่ยนรหัสผ่านสำเร็จจะแสดงpop upดังนี้

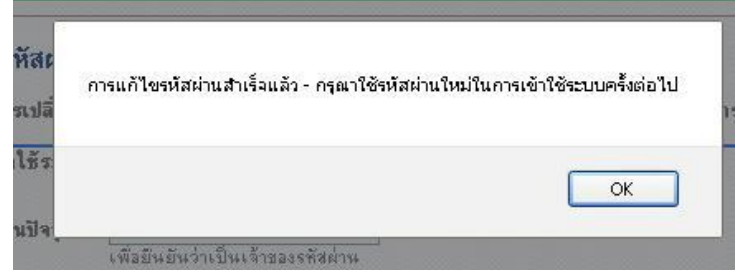

### **การแก้ไขข้อมูลส่วนตัว**

#### เลือกหัวข้อ ระบบบุคลากร-ผู้ใช้ทั่วไป

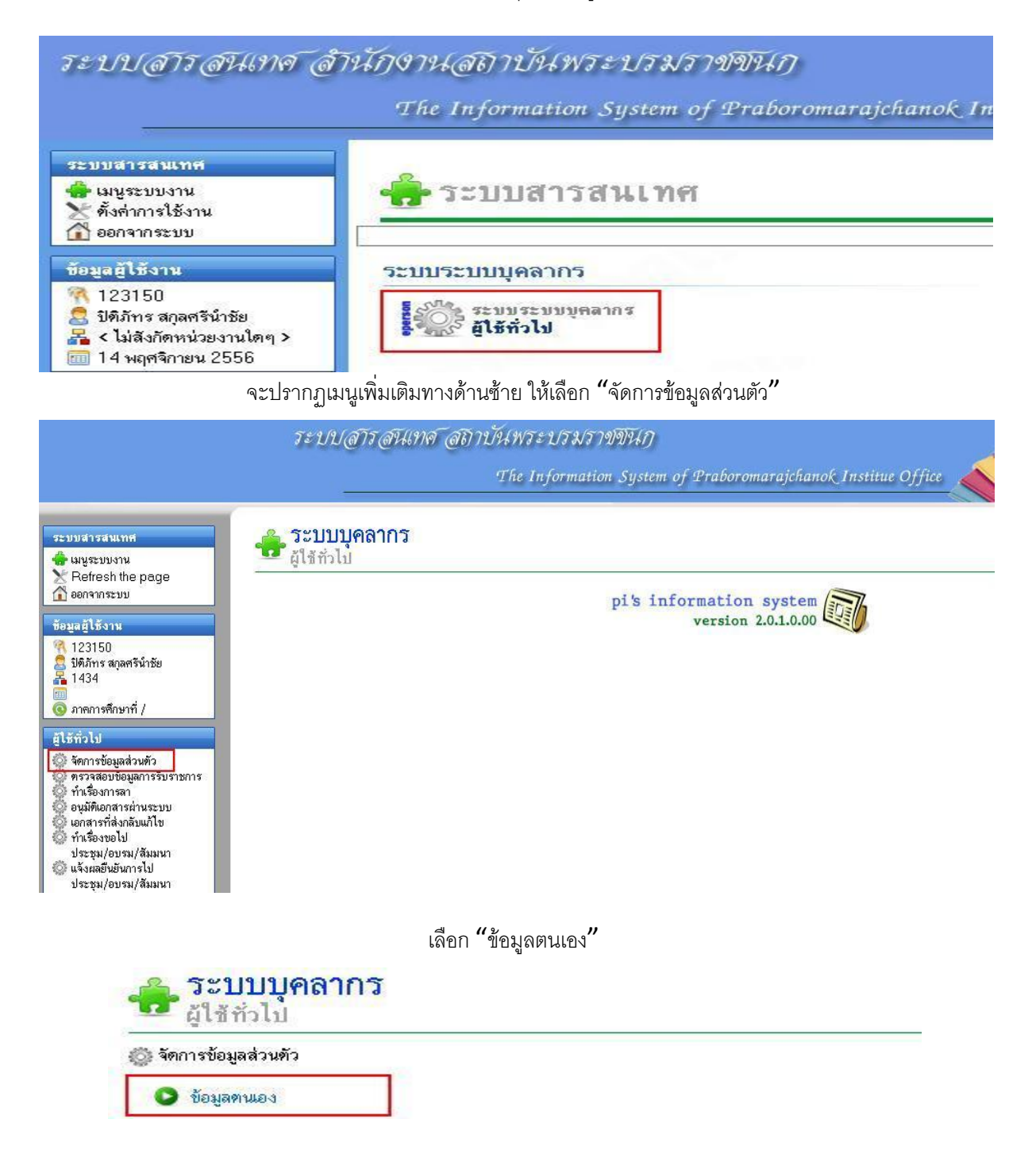

จากนั้นให้แก้ไขข้องมูลของตนเอง โดยเฉพาะช่องที่มีเครื่องหมาย \* และสามารถ**upload**รูปประจำตัวของท่านได้

**(รูปควรมีขนาด 321x430 pixels เป็น .jpg .jpeg .gif เท่านั้น และขนาดไฟล์ไม่เกิน 2 MB)**

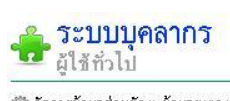

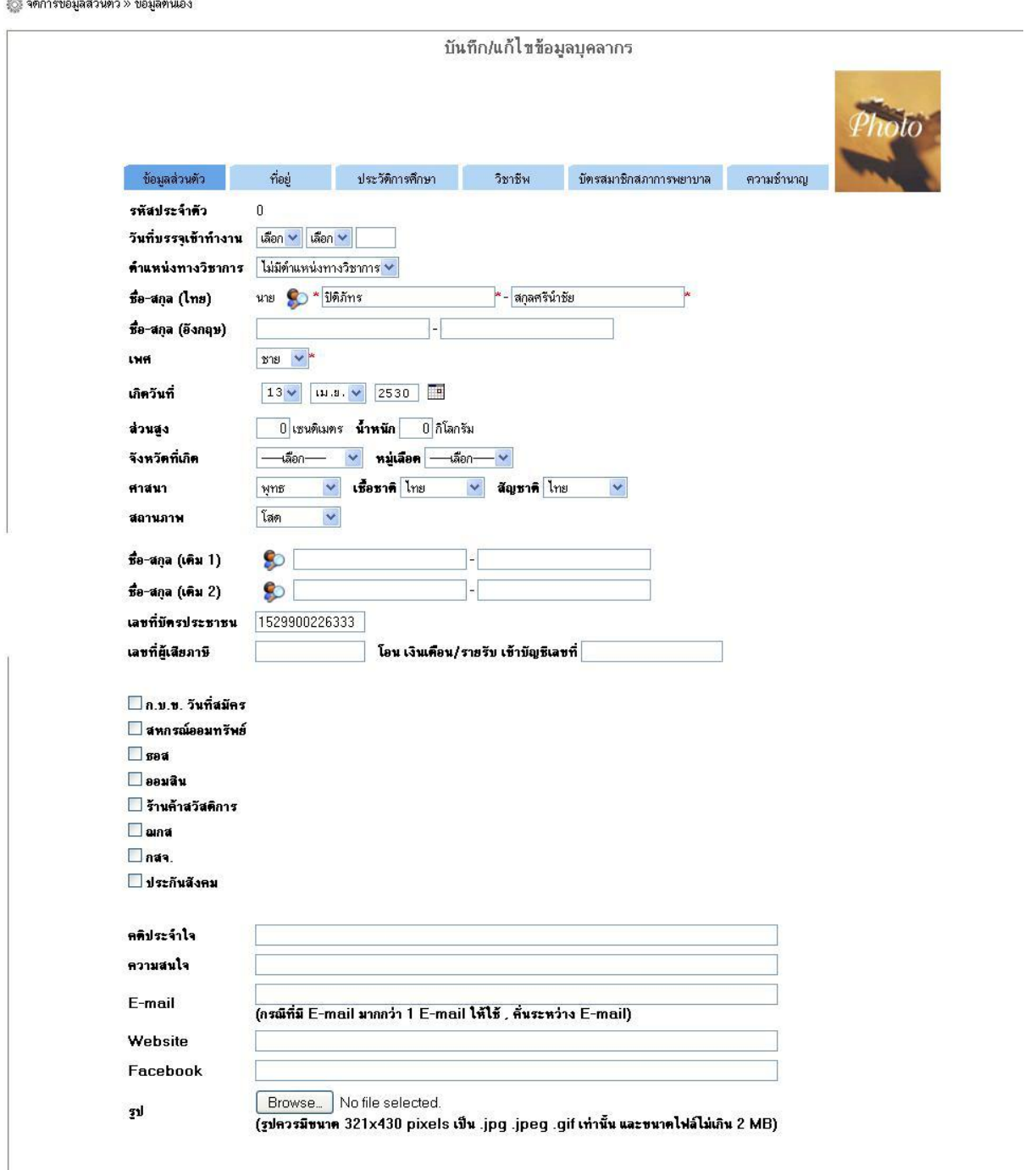

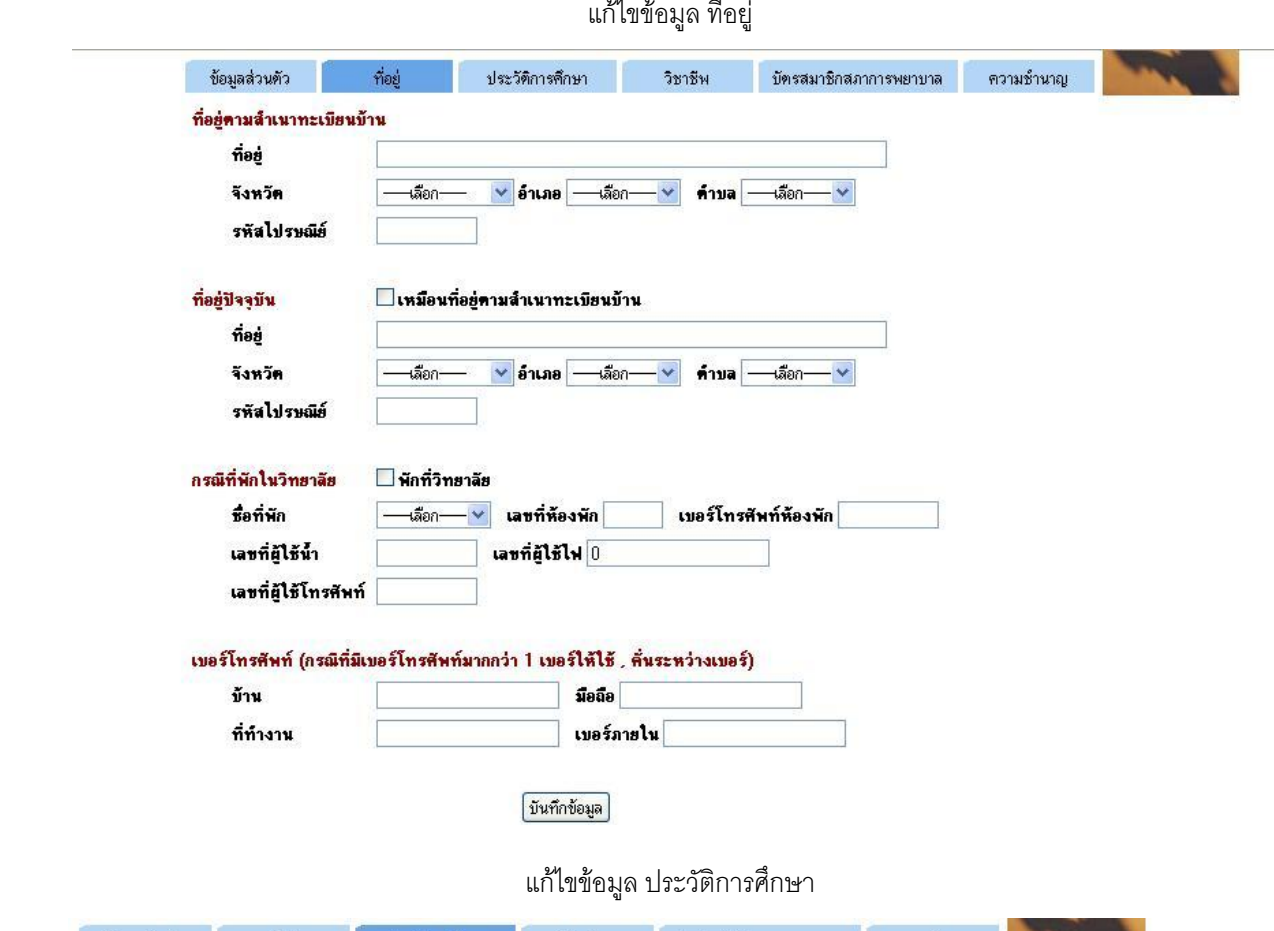

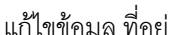

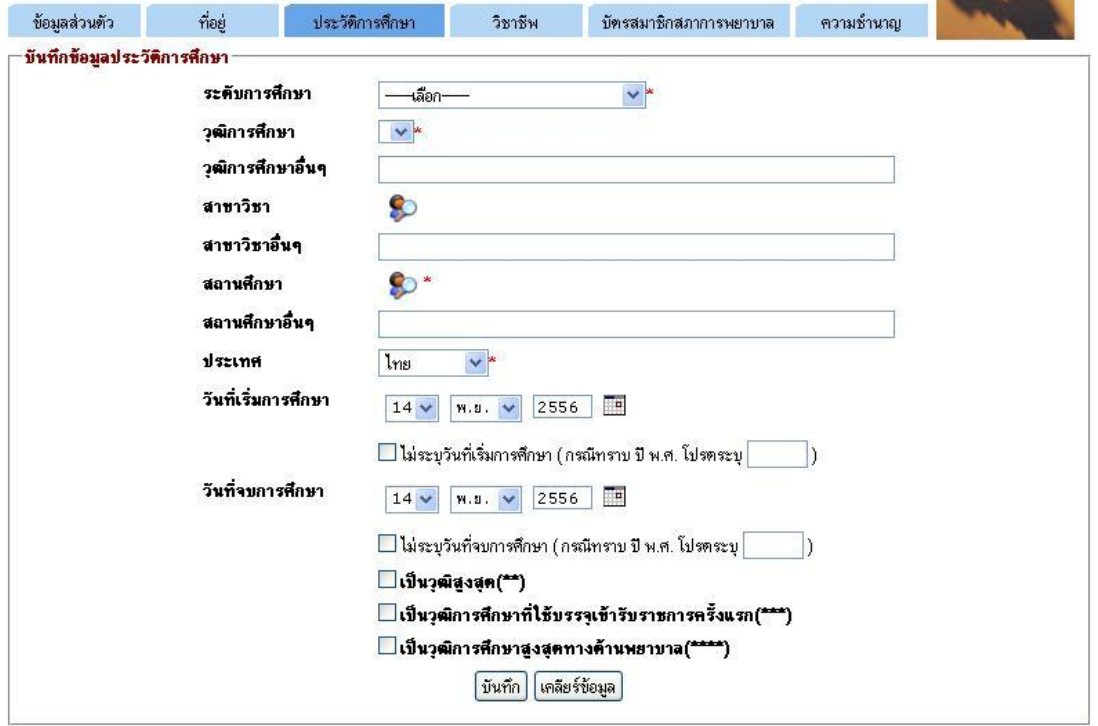

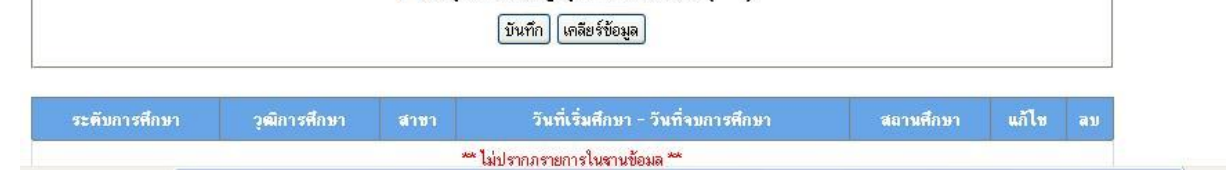

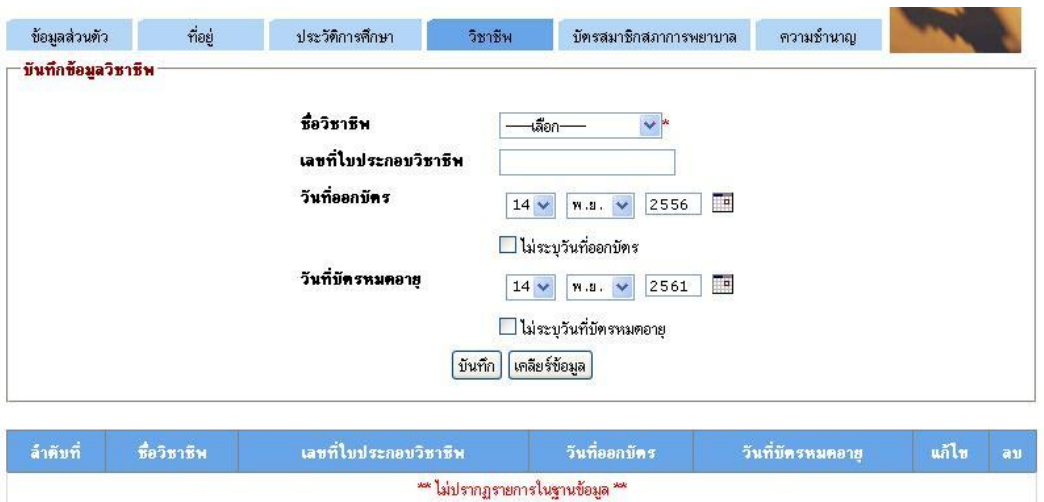

#### แก้ไขข้อมูล วิชาชีพ

**หมายเหตุ:** \* หมายถึง ต้องกรอกข้อมูลให้สมบูรณ์

บันทึกบัตรสมาชิกสภาการพยาบาล

รวม 0 รายการ

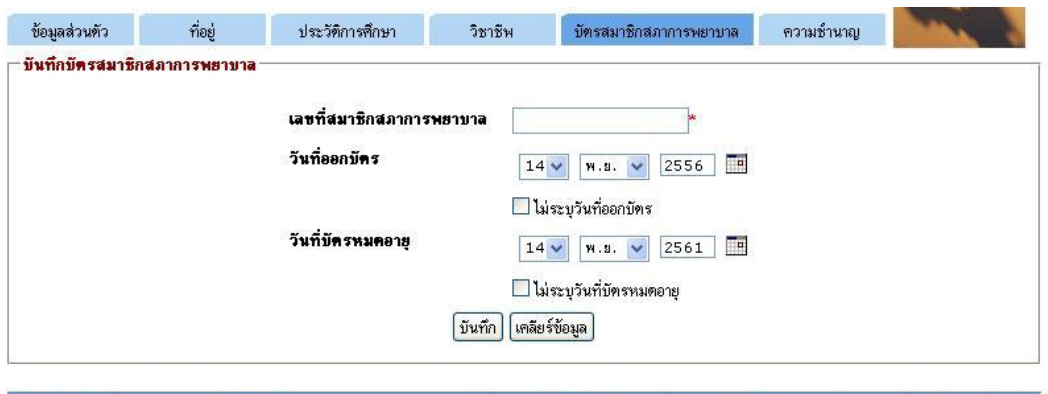

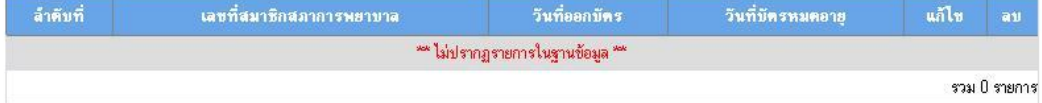

**หมายเหตุ**: \* หมายถึง ต้องกรอกข้อมูลให้สมบูรณ์

#### บันทึกข้อมูลความชำนาญ

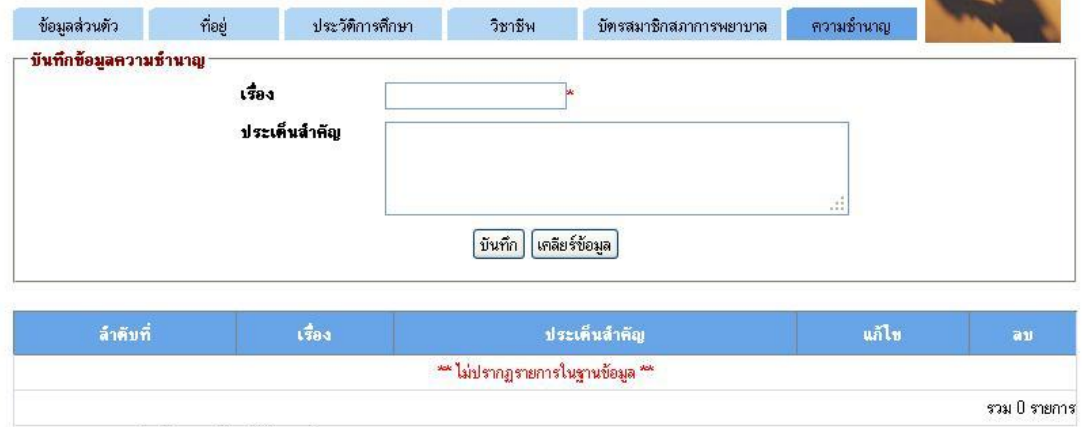

**หมายเหตุ**: \* หมายถึง ต้องกรอกข้อมูลให้สมบูรณ์